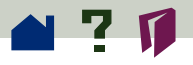

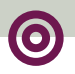

**Navigating pages**

**[Paging through a document](#page-1-0)**

**[Browsing with thumbnails](#page-4-0)**

**[Browsing with bookmarks](#page-7-0)**

**[Following links](#page-8-0)**

**[Retracing your steps](#page-9-0)**

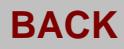

<span id="page-1-0"></span>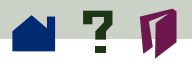

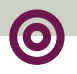

# **Paging through a document**

The Acrobat Exchange program provides a number of ways to page through a document.

#### **To go to the next page:**

Choose one of the following:

- **E** Click the Next Page button **I** in the toolbar.
- **•** Press the Right or Down Arrow.
- **•** Choose View > Next Page.

#### **To return to the previous page:**

Choose one of the following:

- **•** Click the Previous Page button **I** in the toolbar.
- **•** Press the Left or Up Arrow.
- **•** Choose View > Previous Page.

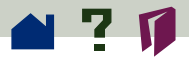

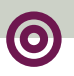

#### **To go to the first page:**

Choose one of the following:

- **•** Click the First Page button  $\mathbf{R}$  in the toolbar.
- **•** Press the Home key.
- **•** Choose View > First Page.

#### **To go to the last page:**

Choose one of the following:

- **•** Click the Last Page button **I** in the toolbar.
- **•** Press the End key.
- **•** Choose View > Last Page.

### **To jump to a specific numbered page:**

Choose one of the following:

**•** Click the page number box in the status bar at the bottom of the main window, type the page number, and  $click$  OK.  $\geq$ 

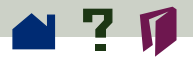

**•** Choose View > Go To Page, type the page number, and click OK.

**•** Drag the vertical scroll bar up and down until the rectangle to the left of the scroll bar displays the number of the page to which you want to jump.

#### **To move one screenful at a time:**

**•** Press the PageDown key, Enter, or Return to move forward.

**•** Press the PageUp key, Shift+Enter, or Shift+Return to go back.

Use the horizontal scroll bar in the status bar to scroll the page right or left.  $\blacksquare$ 

<span id="page-4-0"></span>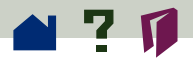

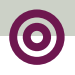

### **Browsing with thumbnails**

A thumbnail is a miniature view of each page in the document that you can display in the overview area. You can use thumbnails to jump quickly to a page; to adjust the view of the current page; and to move, insert, copy, replace, and delete pages. See **Creating thumbnails**, **Moving and copying pages with thumbnails**, and **Extracting pages** for information.

#### **To jump to a page by using its thumbnail:**

Click the Thumbnails and Page button  $\blacksquare$  or choose View > Thumbnails and Page to display thumbnail images. Click a thumbnail to move to the page it represents. The point you click determines the center of the page display.

*Note: If thumbnails appear as gray boxes in the overview area, choose Document > Create All Thumbnails to have them display the page contents. You can also create thumbnails with the*  **Batch Optimize** *command.*

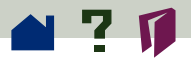

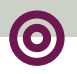

#### **To adjust the view of the current page:**

Choose one of the following:

**•** Place the pointer over the lower right corner of the page-view box (the light-gray box) in the thumbnail of the current page. When the pointer changes to a double arrow, drag the corner of the box to reduce or expand the view of the page.

am<sub>p</sub> and tool some a stream use the hand tool some **a** page by dragging the page-view box on the thumbnail.

**•** Position the pointer anywhere outside the current page-view box, and drag to draw a new box.

**[See the graphic on next page](#page-6-0)**.

<span id="page-6-0"></span>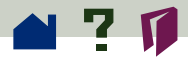

#### Page view box

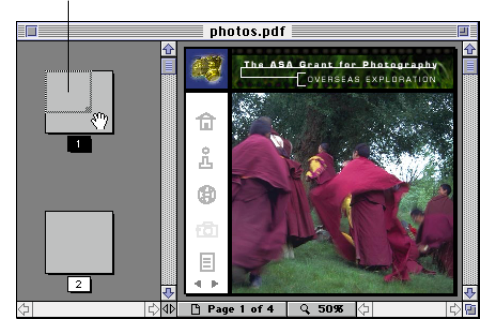

Place your cursor over the lower-right **Drag to magnify the page view.** corner of the page view box.

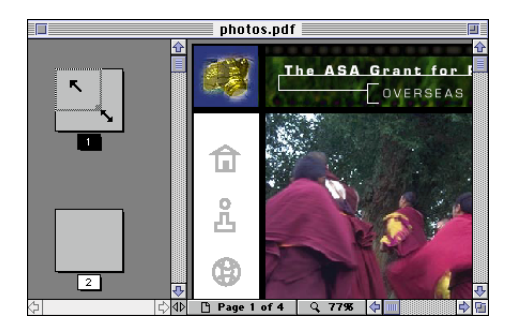

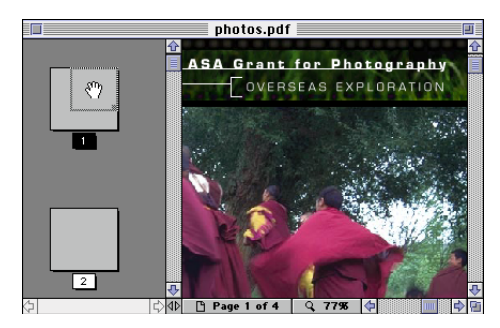

Place your cursor inside the page-view box, and drag to reposition the page in the Document window

<span id="page-7-0"></span>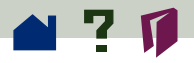

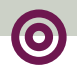

### **Browsing with bookmarks**

Bookmarks can mark parts of a document for quick access, link to page views in other documents, link to the Web, play a movie or sound, enter an article, and reset or submit a form. See **Creating bookmarks** for more information.

#### **To jump to a topic by using its bookmark:**

**1** Click the Bookmarks and Page button  $\frac{1}{1}$  or choose View > Bookmarks and Page to display bookmarks in the overview area. If a triangle appears to the left of the bookmark, click the triangle to show or hide subordinate bookmarks.

**2** To go to the destination specified by a bookmark, click the bookmark text or double-click the page icon to the left of the bookmark name. A bookmark can also change the page view, play a movie, reset a form, or perform other actions.

<span id="page-8-0"></span>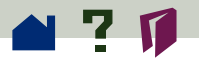

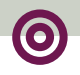

# **Following links**

Links can connect parts of a document, jump to other PDF documents, open another application file, go to a location on the Web, play a movie or sound, enter an article, hide or show an annotation, import form data, and reset or submit a form. See **Creating links** for more information.

#### **To follow a link:**

**1** Move the pointer over a linked area. The pointer changes to a pointing finger  $\P$  when positioned over a link. The finger pointer  $\lbrace\begin{matrix} \mathbf{I}_{\mathbf{M}}\end{matrix}\rbrace$  displays a  $W$  when moved over a Weblink.

**2** Click to follow the link. Clicking a link can also change the page view, play a movie, reset a form, or perform other actions.

*Note: A Web browser must be chosen in your Weblink preferences to follow a Weblink. See*  **Setting Weblink preferences** *for more information.*

<span id="page-9-0"></span>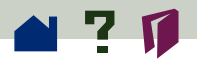

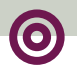

### **Retracing your steps**

The Go Back button traces your viewing path through a document or series of documents. You can go back up to 64 views. Go Back will reopen closed documents if necessary.

### **To retrace your viewing path:**

 $\blacksquare$  Click the Go Back button  $\blacktriangleleft$  or choose View > Go Back to return to the previous page, document, or magnification level.

■ Click the Go Forward button ▶▶ or choose View > Go Forward to reverse direction and return, one view at a time, to the view where you first used Go Back.